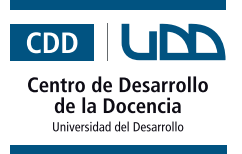

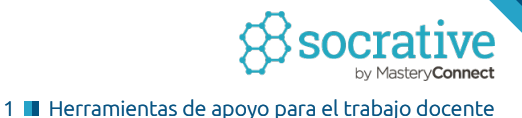

# **¿Qué es?**

Es una plataforma que sirve para realizar test, evaluaciones y otras actividades en tiempo real. Los estudiantes pueden interactuar a través de sus celulares, tablets o computadores.

# **Beneficios**

- Incrementa la motivación.  $\bullet$
- Fomenta la participación de los estudiantes.  $\bullet$
- Permite conocer la retención de los contenidos en tiempo real. ó
- Mejora la atención.  $\bullet$
- Integra el juego a la sala de clases.  $\bullet$
- Se puede adaptar a cualquier contenido.  $\bullet$
- Su uso es sencillo.

## **¿Cómo empezar?**

#### **I. Crear una cuenta**

Primero, debes crear una cuenta en Socrative. Para esto sigue los pasos que te presentaremos a continuación:

**1.** Entra a www.socrative.com y presiona el botón "**Get Account**".

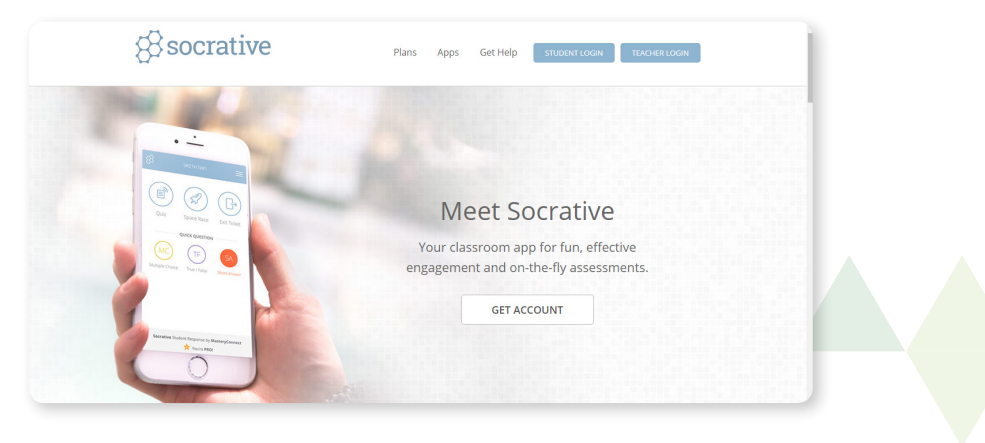

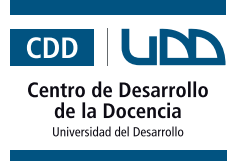

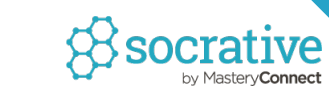

### **2.** Luego selecciona el tipo de plan que deseas tener.

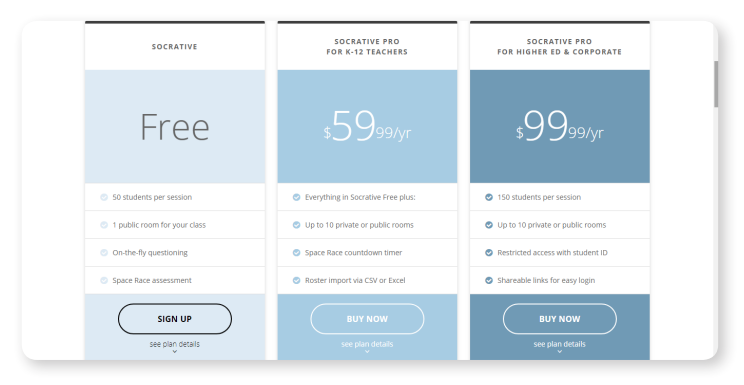

**3.** Ahora ingresa tu información personal: nombre, apellido, correo electrónico y contraseña. Posteriormente, presiona "**Next**".

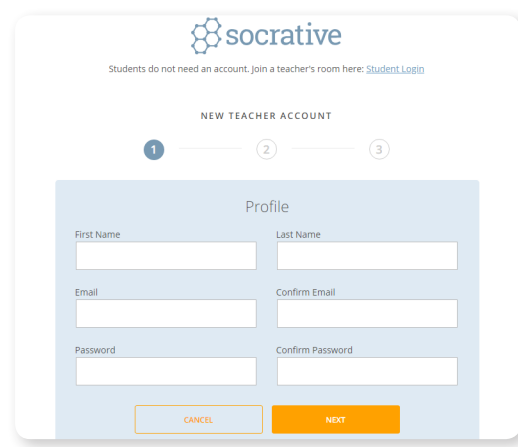

**4.** Haz clic en "**Next**" y listo, ya tienes tu cuenta creada.

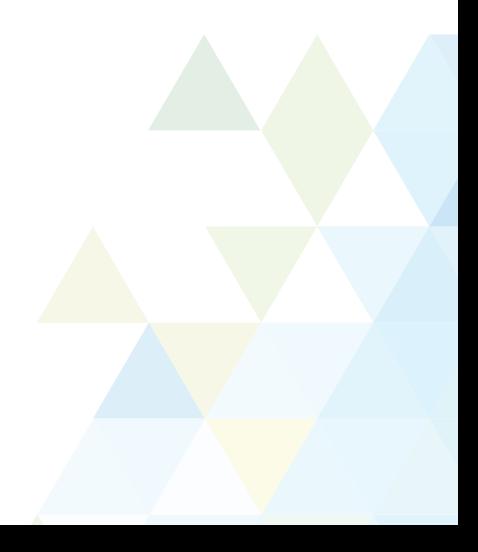

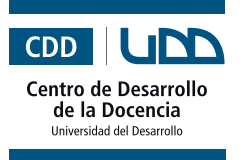

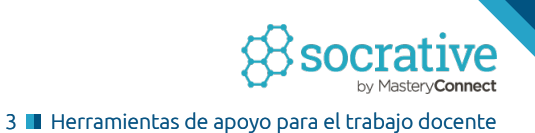

#### **II. ¿Cómo crear un test?**

**1.** Haz clic en "**Quizzes**".

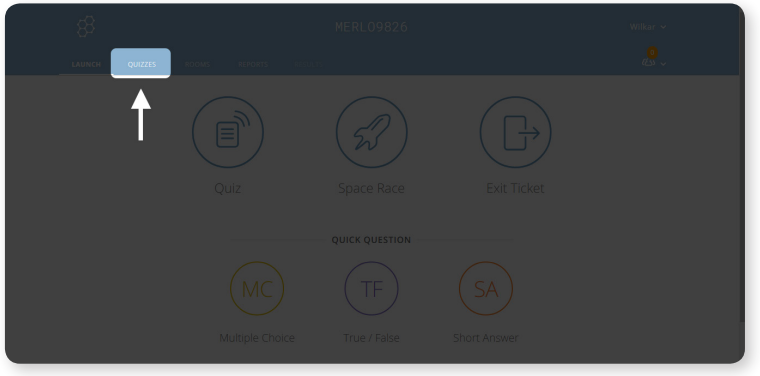

**2.** Ahora presiona el botón "**+Add Something**" y selecciona "**Create New Quiz**".

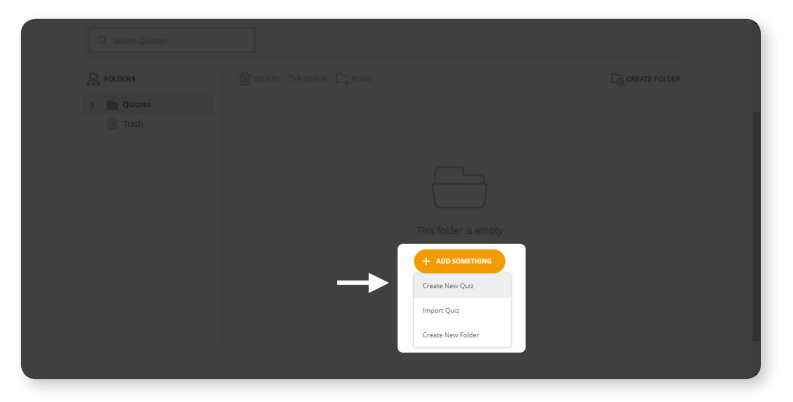

**3.** Selecciona el tipo de pregunta que deseas formular (selección múltiple, verdadero o falso o respuesta corta).

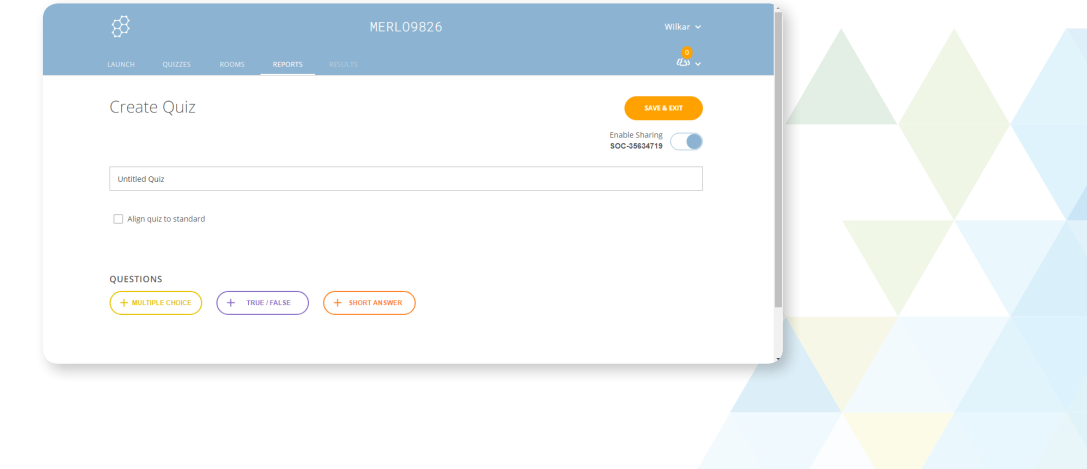

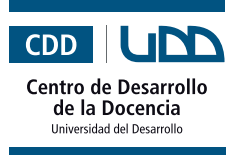

**4.** Escribe la pregunta y las alternativas, marca la correcta en la casilla que se encuentra al lado derecho. Posteriormente, incluye una explicación.

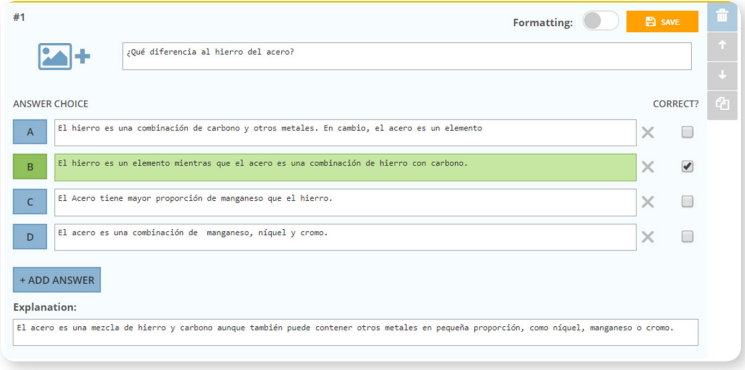

**5.** También puedes agregar una imagen, haciendo clic en el ícono que se encuentra en el costado superior izquierdo.

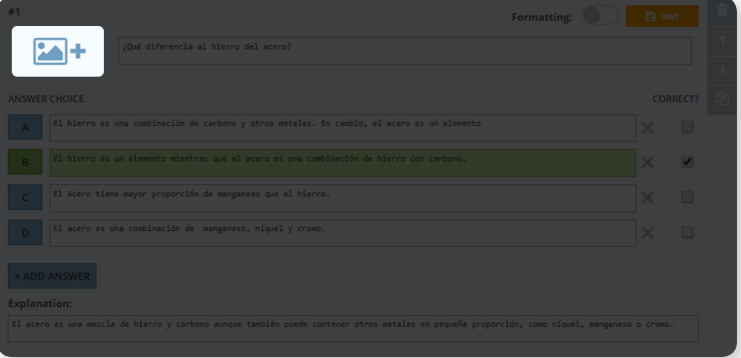

**6.** Continúa con la siguiente, haciendo clic en el tipo de pregunta que desees incluir.

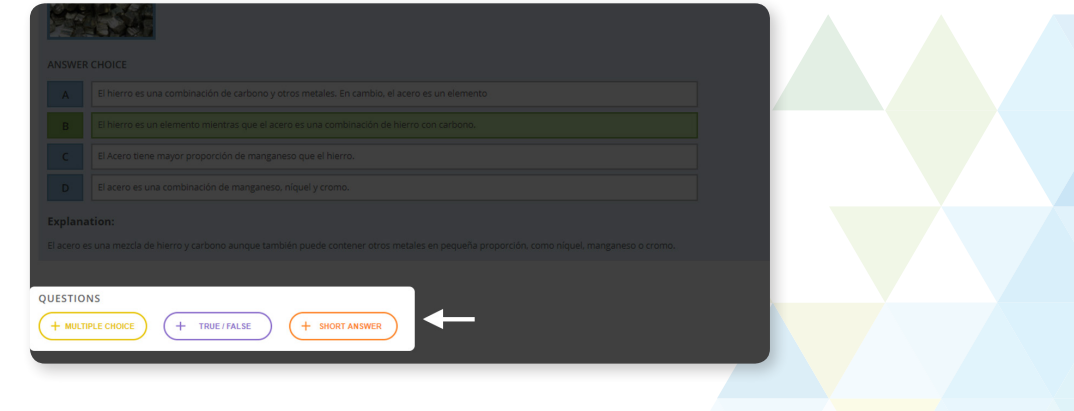

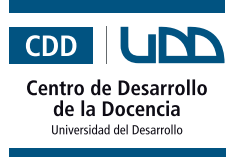

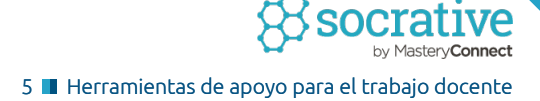

**7.** Cuando termines de incorporar tus preguntas, haz clic en el botón "**Save and Exit**", que se encuentra en el costado superior derecho de tu pantalla.

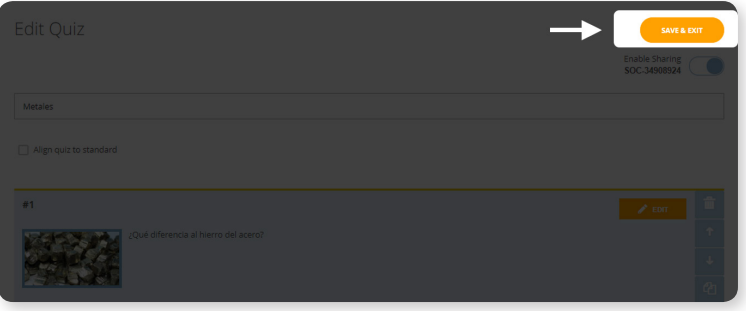

**8.** Ahora podrás compartir tu test con otros profesores, copiarlo o descargarlo.

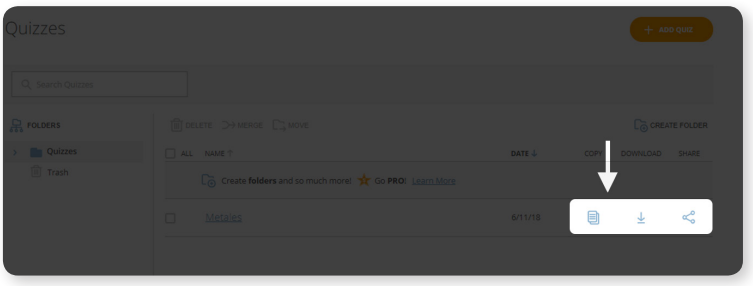

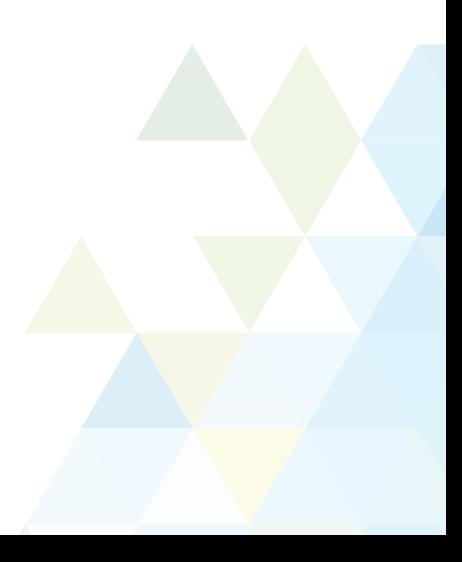

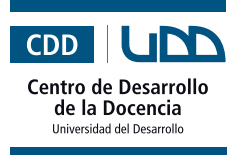

#### **III. Comenzar la actividad**

**1.** Haz clic en "**Launch**" y luego selecciona el tipo de actividad que realizarás: puede ser un Quiz (previamente elaborado), space race (competencias individuales o entre equipos que se realizan sobre la base de un test creado previamente), selección múltiple, verdadero y falso y respuestas cortas.

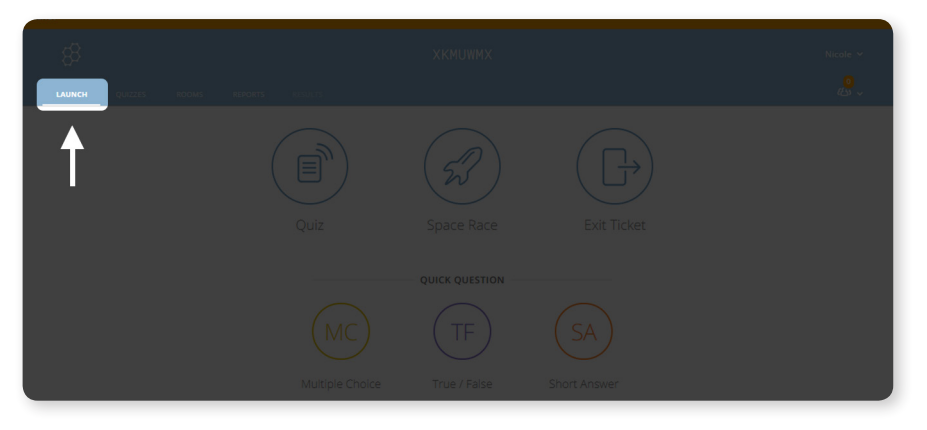

**2.** Una vez seleccionada la actividad, debes configurarla: retroalimentación instantánea, si quieres que sea abierta o que se realice guiada por el profesor/a. También puedes escoger si quieres que se exijan los nombres antes de comenzar, que las preguntas aparezcan en forma aleatoria, que las alternativas aparezcan de forma aleatoria, que luego de la pregunta haya una retroalimentación y que se muestre la puntuación final de la actividad. Cuando hayas seleccionado el método presiona "**Start**".

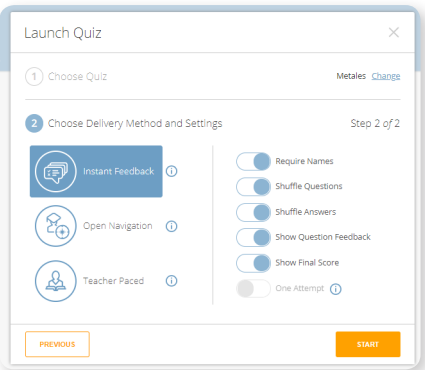

**3.** Cambia el nombre de la tu habitación (este nombre deberán digitarlo los/las estudiantes para realizar la actividad).

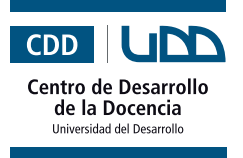

**4.** Una singularidad que tiene Socrative es que puedes realizar una evaluación a viva voz y que los/las estudiantes respondan a través de sus celulares, tablests o computador. La idea es fomentar la participación en clases y realizar un seguimiento de los aprendizajes obtenidos. Para hacer una actividad de este tipo haz clic en una de las preguntas rápidas (quick question).

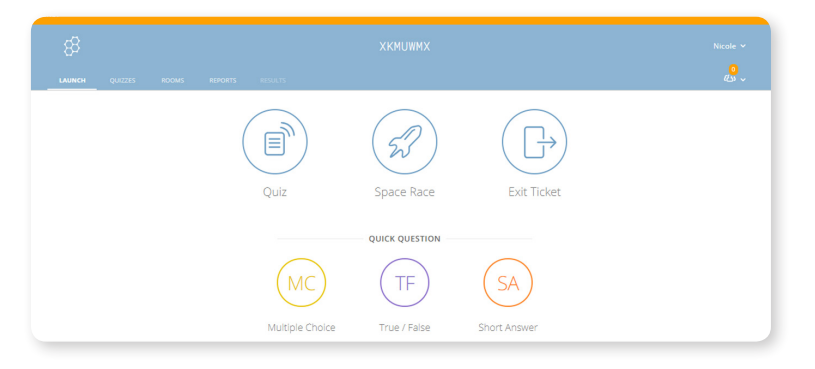

**5.** Cuando los/las estudiantes hayan realizado su evaluación podrás registrar su avance.

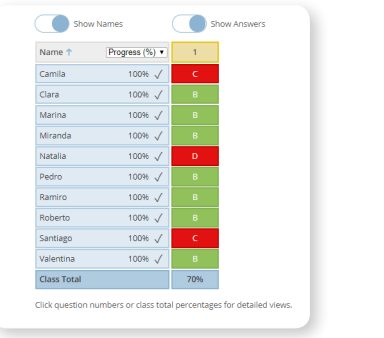

**6.** También podrás obtener reportes.

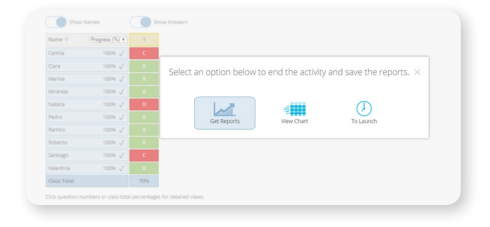

**7.** Los que podrás descargar y organizar según tus necesidades.

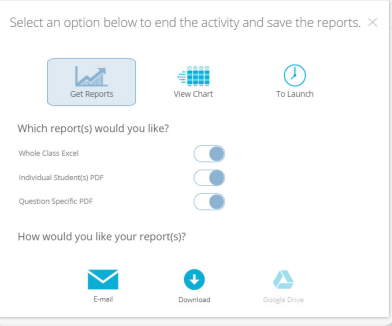

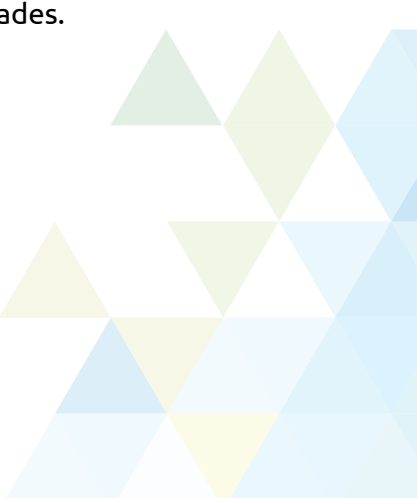

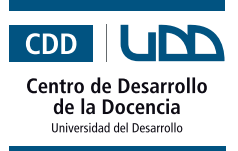

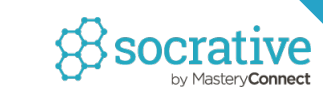

## **IV. ¿Cómo verán los contenidos los/las estudiantes?**

**1.** Para realizar las actividades los/las estudiantes deberán registrarse en socrative.com, seleccionando la opción "**Student Login**".

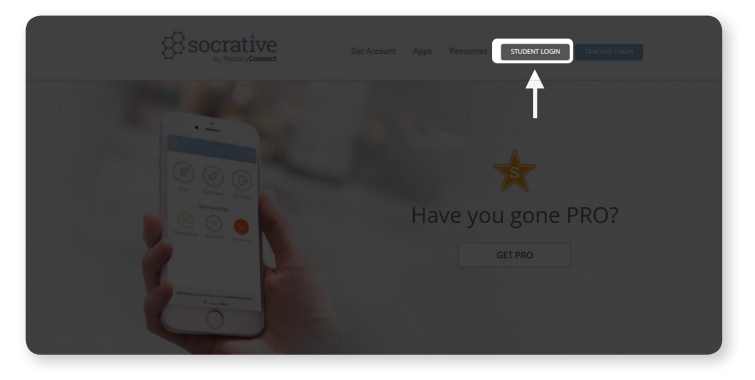

**2.** Les aparecerá un cuadro de diálogo en el que deben digitar la habitación (este nombre debe ser otorgado por el profesor/a) y luego presionar "**Join**" (unirse).

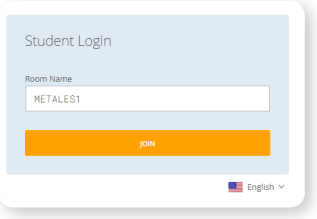

**3.** Si el profesor/a configuró esta opción se solicitará el nombre del o la estudiante.

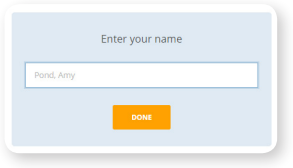

**4.** Ahora podrán ver y contestar la evaluación.

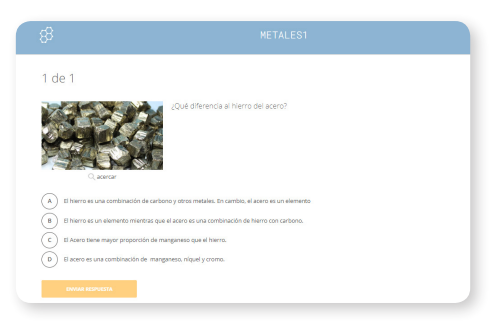

**5.** Al responder la primera pregunta, les aparecerá la respuesta correcta y la explicación (tal como se configuró anteriormente).

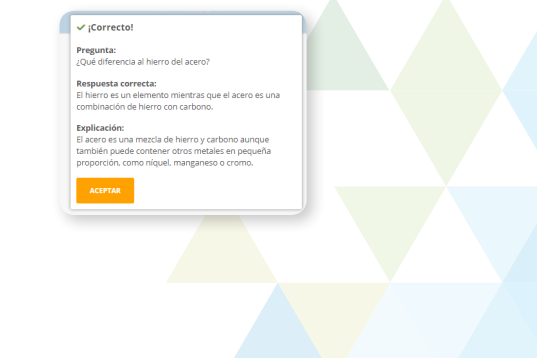

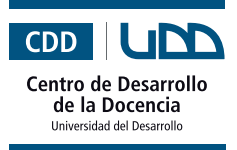

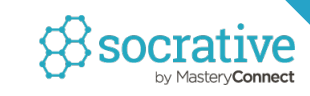

## **Consejos para crear una actividad en Socrative**

- **1. Evita crear una evaluación muy larga.** Idealmente no se deben exceder las 10 o 14 preguntas (sobre todo si es una actividad durante la clase).
- **2. Formula preguntas claras y directas.** El exceso de texto confunde y le quita ritmo a la actividad.
- **3. Incluye imágenes o extractos de videos para contextualizar.** El uso de elementos visuales fomenta la retención.
- **4. Cerciórate de haber visto la materia en clases** antes de preguntarla.

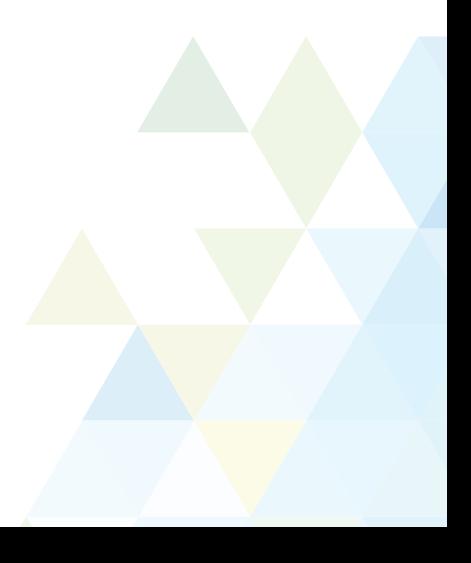